# Google Meet

#### 電腦版使用教學

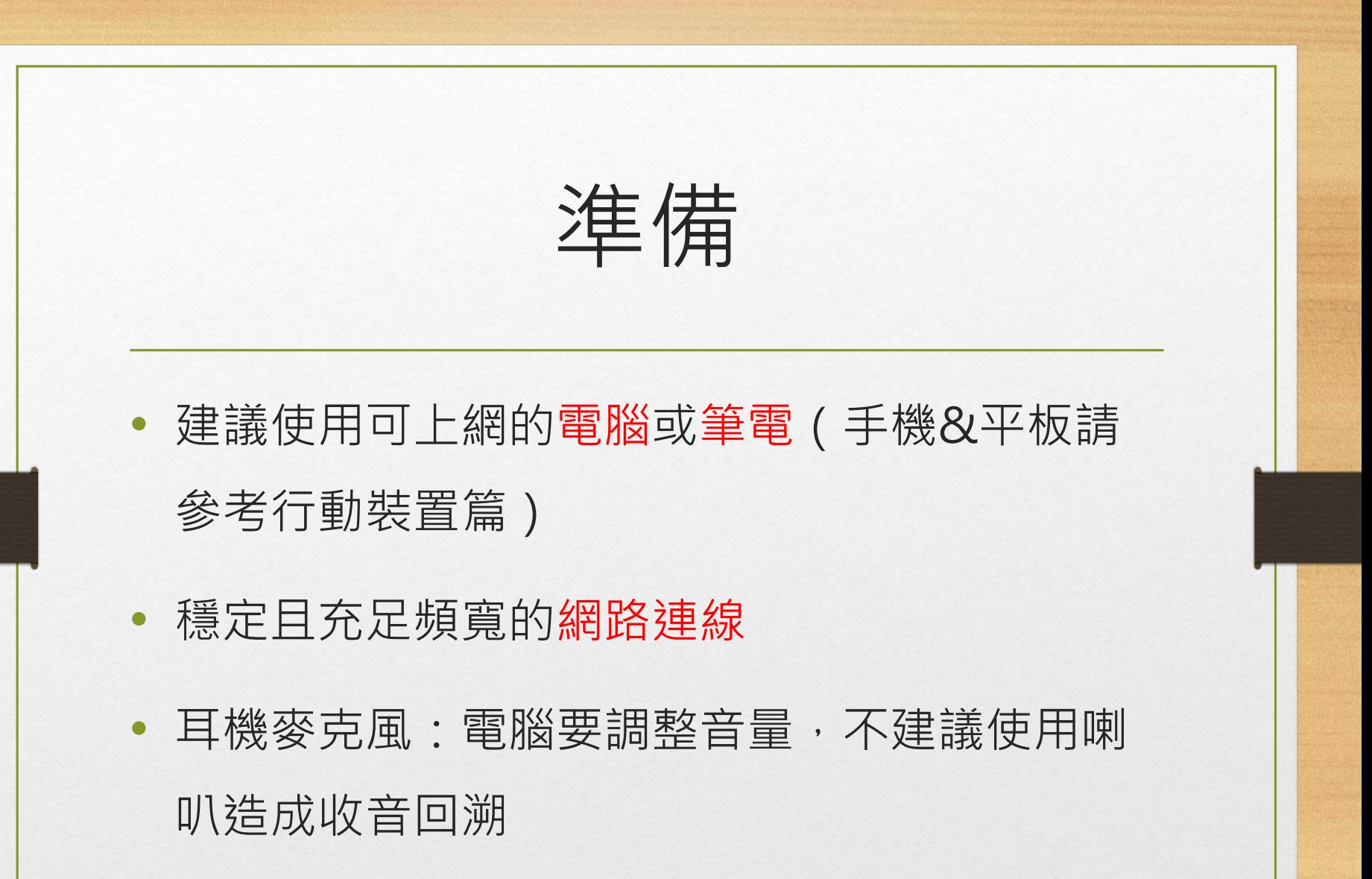

# 進入直播教室(1)

### • **使用Chrome瀏覽器**,搜尋基隆市暖江國小, 進入網站後找到「線上教學專區」

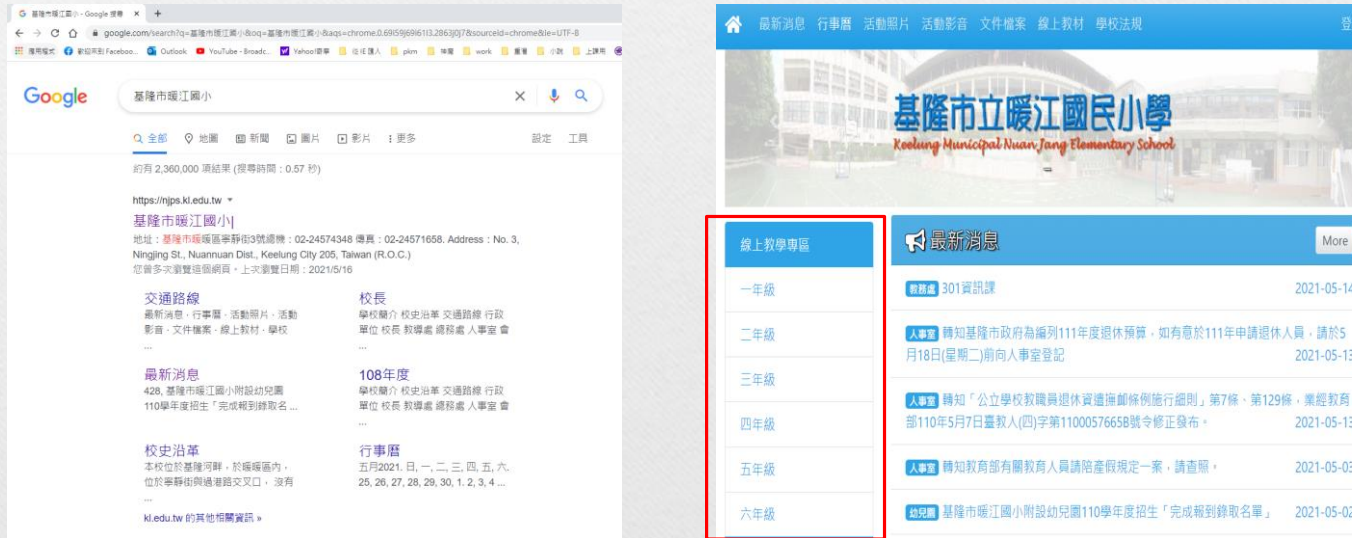

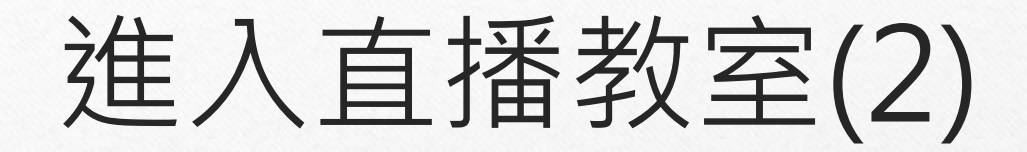

- 選擇年級後,點選「直播教室」
- 若出現選擇加入畫面,請挑選教育版帳號登入

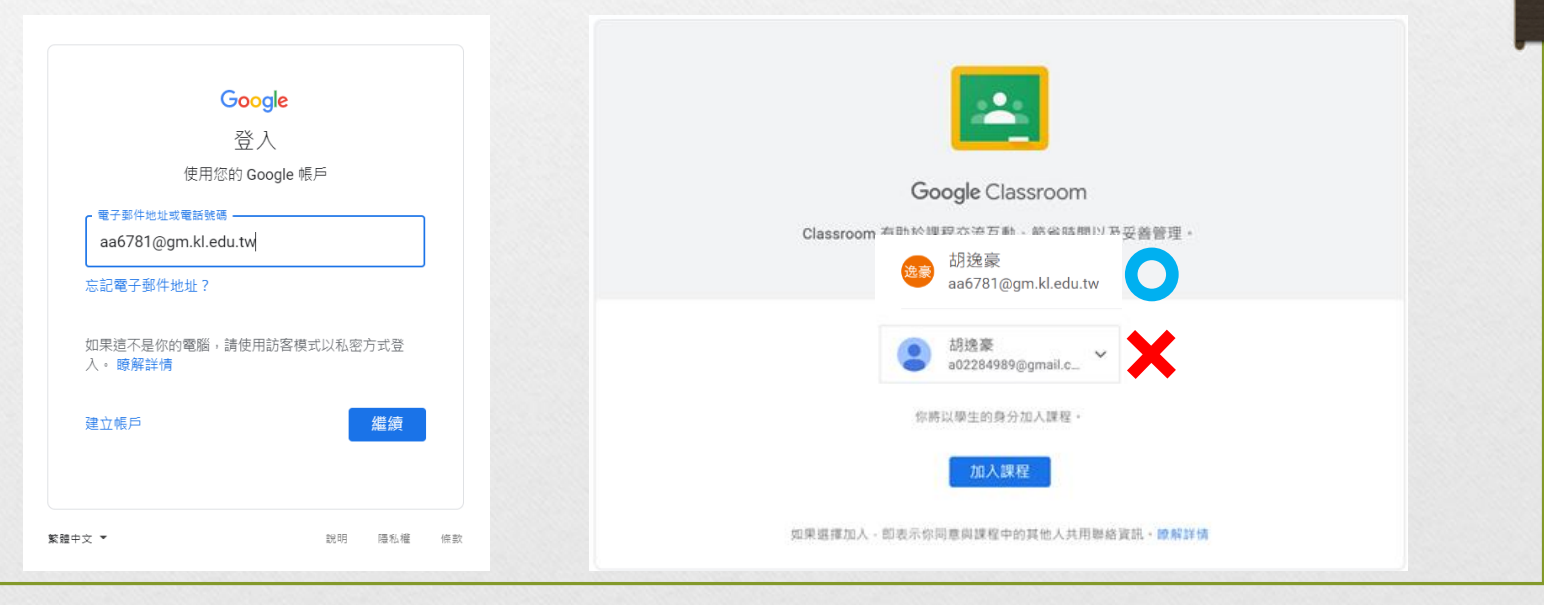

### 進入直播教室(3)

#### • 登入教育版帳號後,可以看見老師公布的作業 及訊息

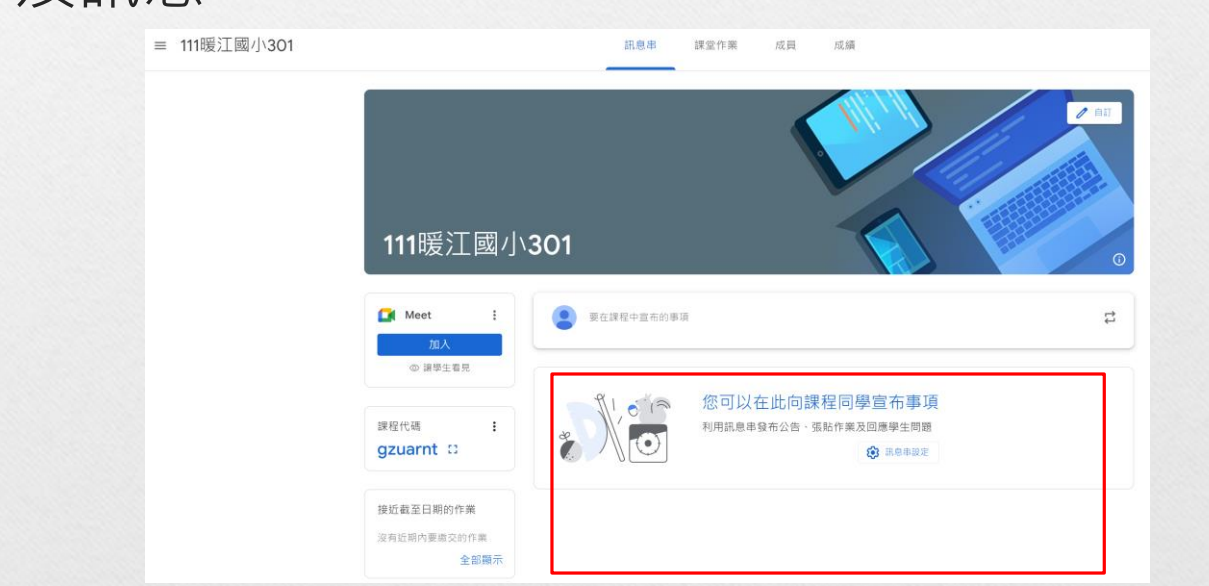

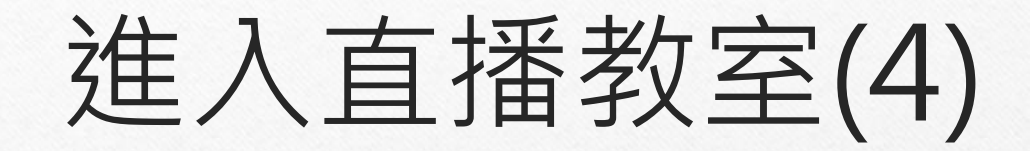

#### • 點擊Meet加入按鈕,即可進入直播教室上課

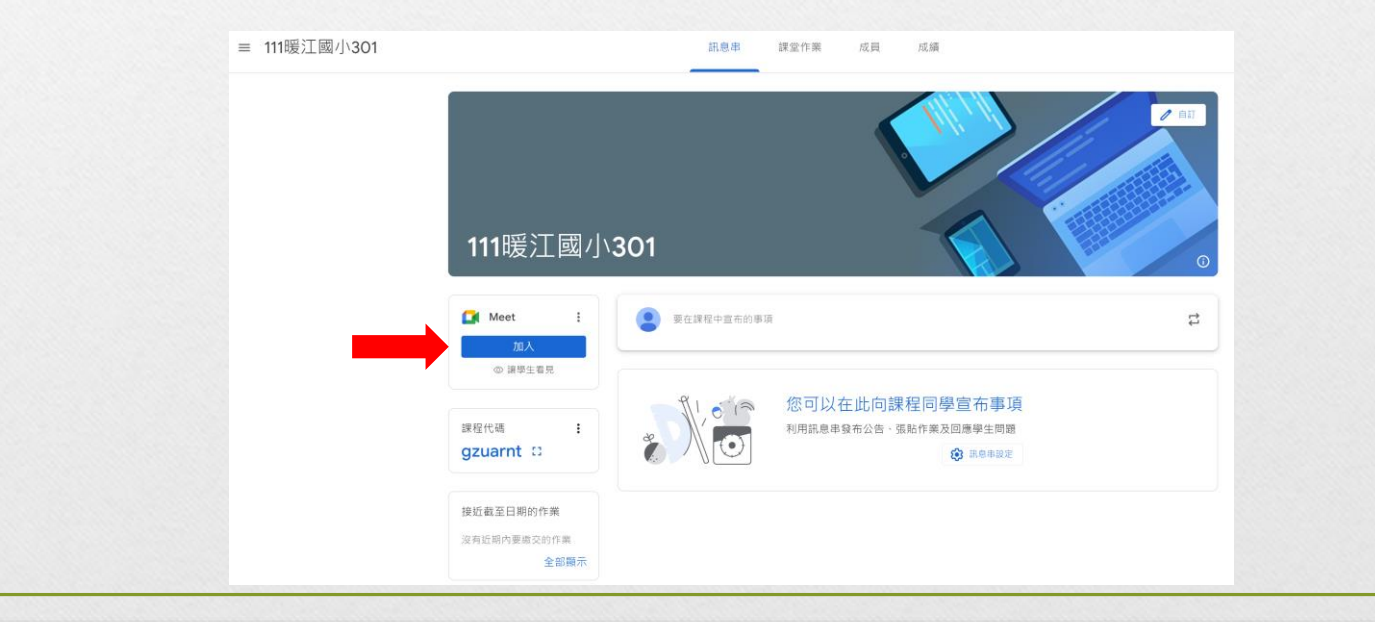

# 進入直播教室(5)

- 「允許」使用麥克風與攝影機
- 關閉麥克風後,立即加入直播教室

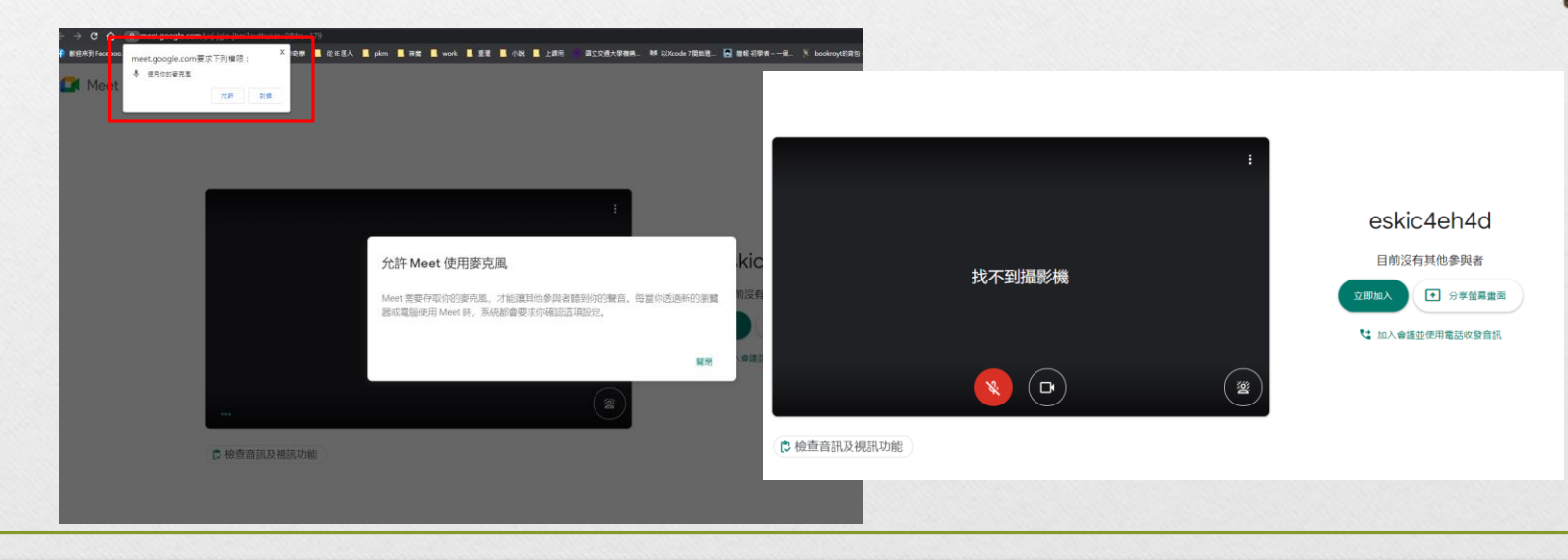

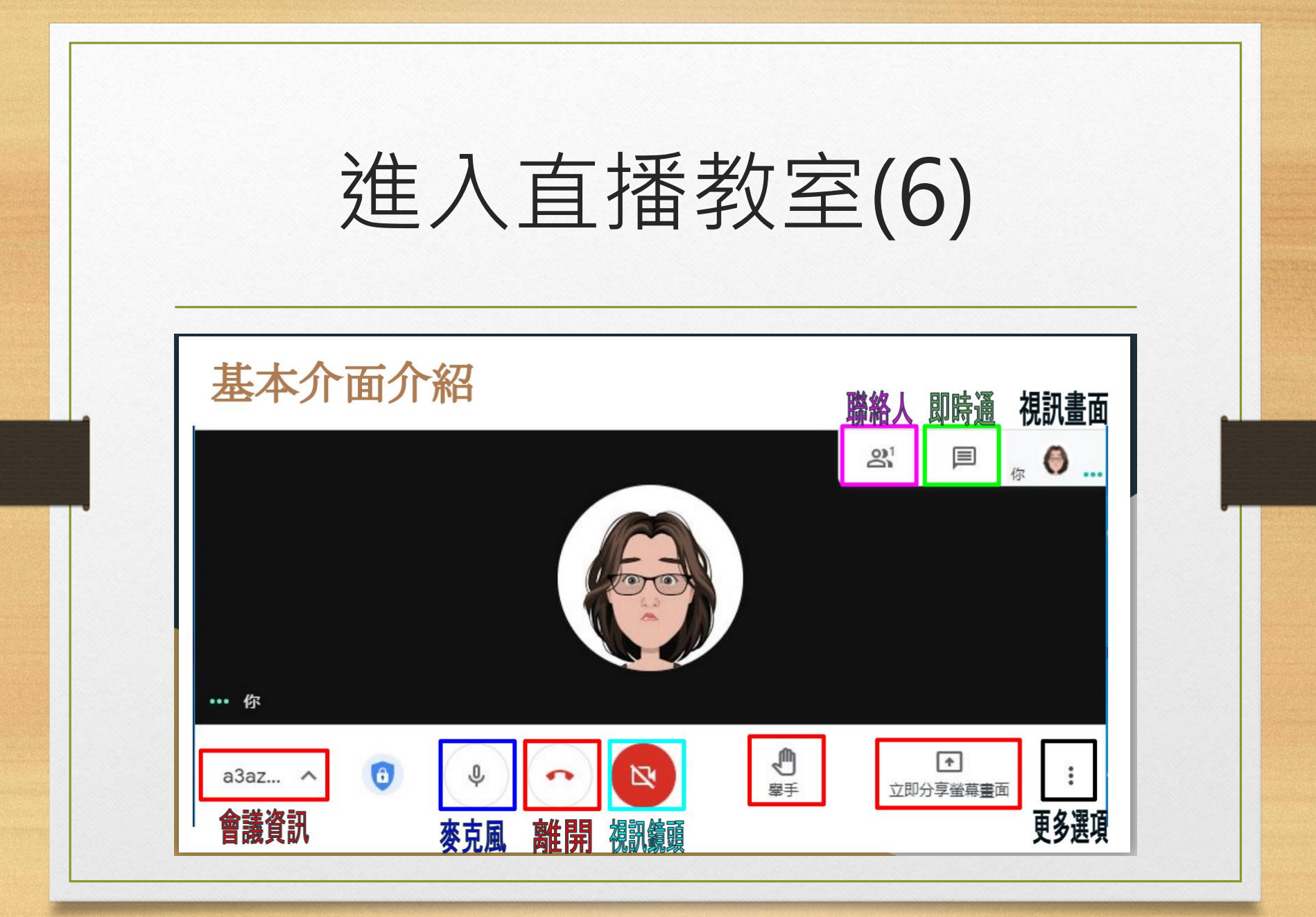

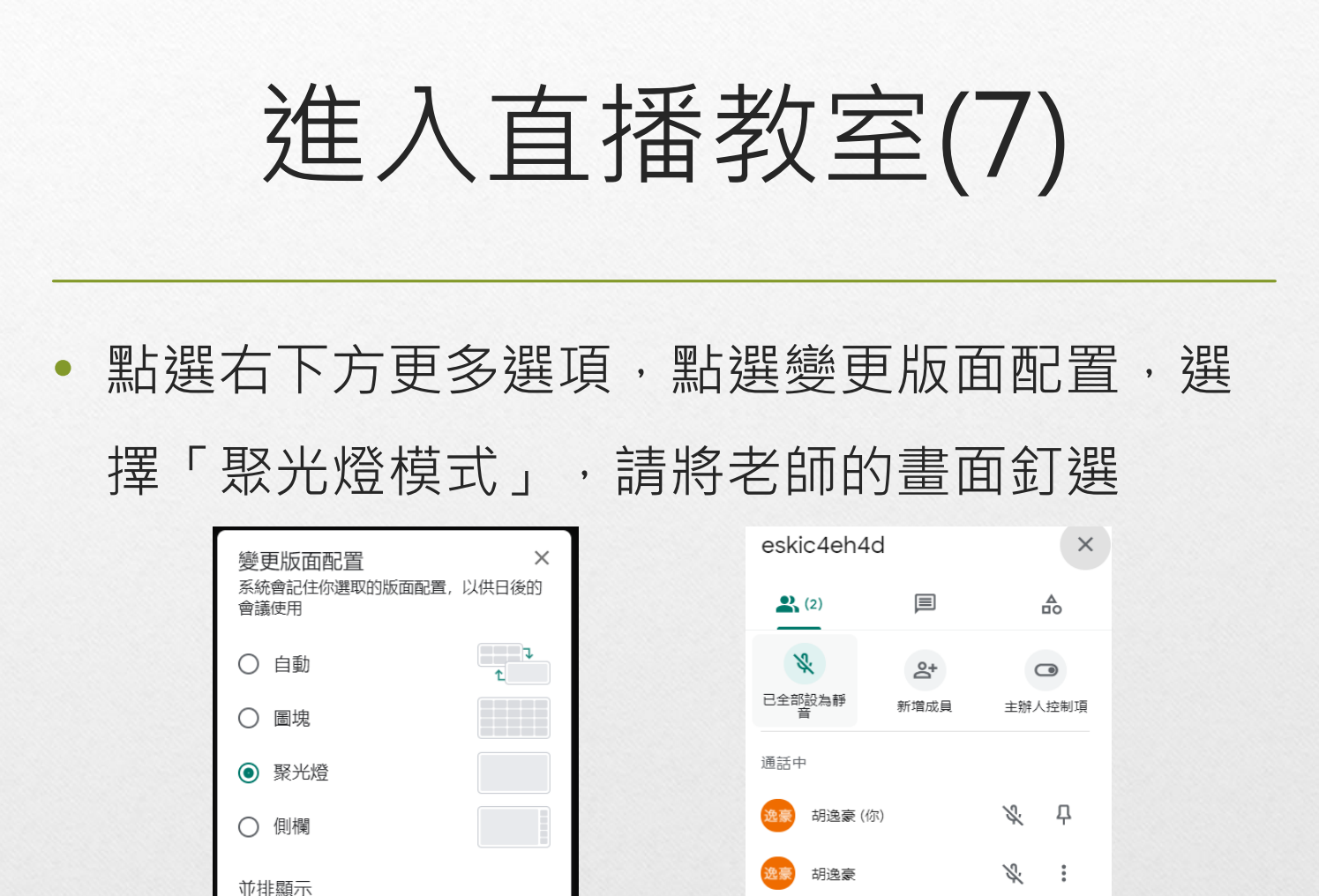

無法變更這個版面配置的圖塊數量

9

Ш

線上直播教室規則

- 關閉個人麥克風,老師點到再開啟發言
- 可適時關閉攝影機鏡頭
- 有問題須使用舉手和文字發問
- 畫面請選擇老師帳號(或是老師分享畫面)
- 上課中,如果程式有問題,請重新進入